■重要

当社がネットワーク経由またはホームページ上などでご提供する正式なアップデートデータ以外の使用や、当 社からお知らせする方法以外でのアップデートは行わないでください。不正な状態で本体機能の更新を行った 場合、動作保証を行わないだけでなく、アフターサービスおよび保証の対象外となります。

次のいずれかの方法でAVアンプのファームウェアを更新して下さい。

- ✓ AVアンプがインターネットに接続されている場合こちらをクリックして下さい。 (インターネットラジオが使用できる環境)
- [AVアンプがインターネットに接続されていない場合はこちらをクリックして下さい。](#page-1-0)  (USBメモリをご用意下さい)

更新中にエラーが発生したときの対処方法は[こちらを](#page-4-0)クリックして下さい。

<span id="page-1-0"></span>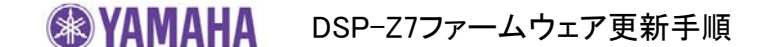

## USBメモリを使ってファームウェアを更新する

I

ご用意頂くもの - USB メモリ (16 MB以上の容量が必要です) -ヤマハホームページからダウンロードしたファームウェアデータ "RXZ7-xxxx.zip"

手順1: パソコン上でUSBメモリ内のデータを消去し、空の状態にして下さい。

手順2: パソコン上でファームウェアデータ(RXZ7-xxxx.zip)を展開し、ファームウェア "RXZ7-xxxx.bin"をUSBメモリに入れてください。 (フォルダ等の階層は作成しないでください)

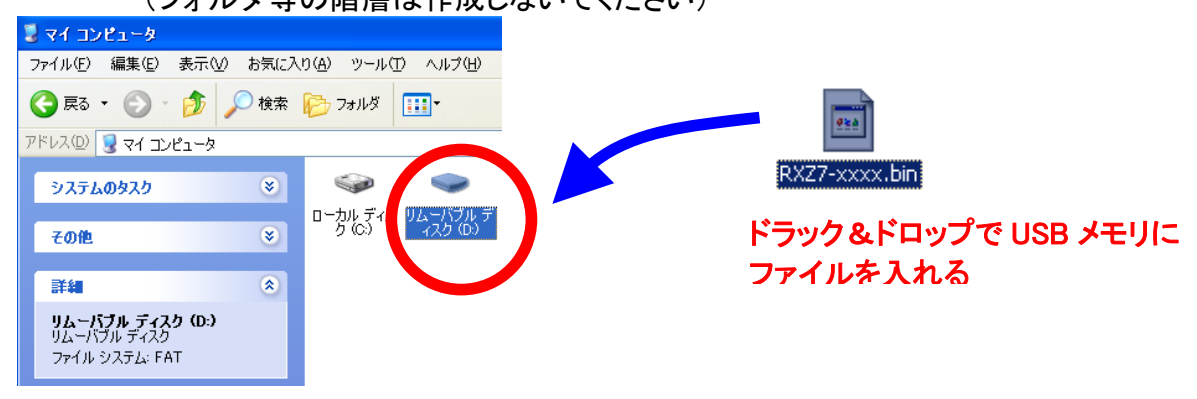

- 手順3: MASTER ON/OFF ボタンがOFFになっており、電源ケーブルがコンセントに正しく 挿入されている事を確認してください。
- 手順4: はじめにフロントパネル内のUSB端子にUSBメモリを挿入してください。 STRAIGHTボタンを押したままMASTER ON/OFFボタンを押し"ADVANCE SETUP" が本体に表示されるまでSTRAIGHTボタンを離さず押し続けてください。 "ADVANCE SETUP"が表示された後"REMOTE SENSOR ON"が表示されます。

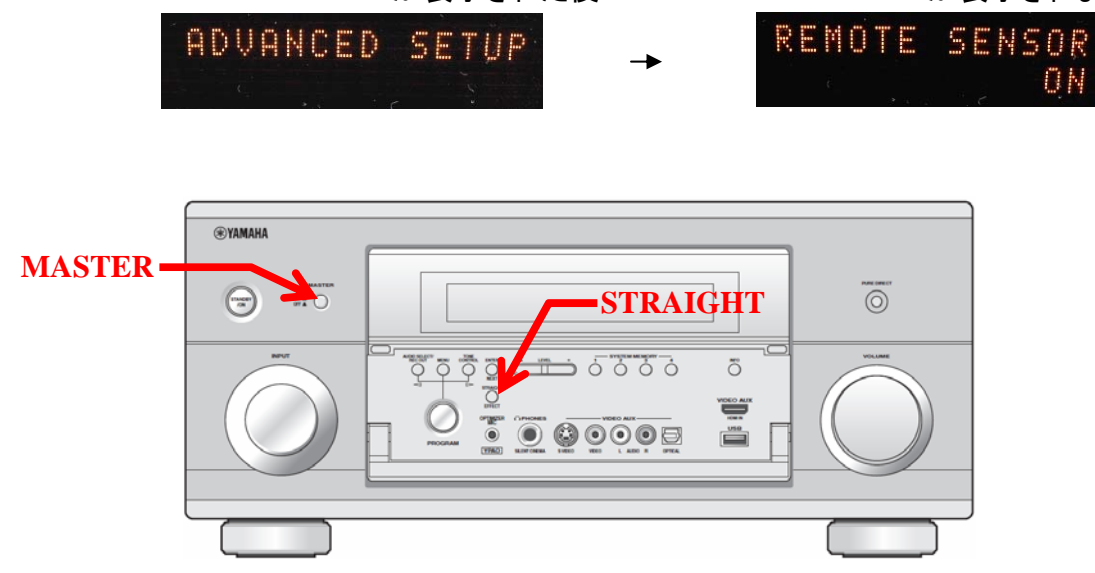

手順5 フロントパネル内のPROGRAMセレクターを反時計方向に回して、 "FIRM UPDATE USB"を選択します。

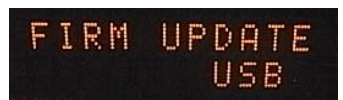

手順6 フロントパネル内のMENUボタンを押すとUSBメモリの読み込みが始まり、アップ デートが開始されます。(10分程度で終了します)

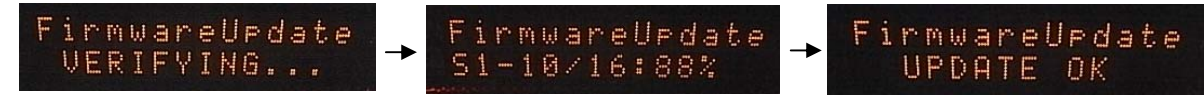

アップデート開始 終了

- ご注意! アップデート中は電源を切ったりUSBメモリを抜かないで下さい。万が一アップ デート中に電源を切ってしまった場合には最終ページの「エラーが発生した時 の対処方法」を参照し、再度アップデートを行ってください。
- 手順7 "UPDATE OK"が本体に表示されましたらアップデート完了です。 本機は自動的に再起動し、通常起動します。
- 手順8 フロントパネルのMASTER ON/OFF ボタンを押し、電源を切ります。 USBメモリをフロントパネルから抜き取ります。
- 手順9 STRAIGHTボタンを押したままMASTER ON/OFFボタンを押し"ADVANCE SETUP" が本体に表示されるまでSTRAIGHTボタンを押し続けてください。 "ADVANCE SETUP"が表示された後"REMOTE SENSOR ON"が表示されます。 本体フロントパネル内のPROGRAMセレクターを反時計方向に回して、 "VERSION" を選択します。バージョンが更新された事を確認して下さい。
- 手順10 フロントパネルのMASTER ON/OFF ボタンを押し、電源を切ります。

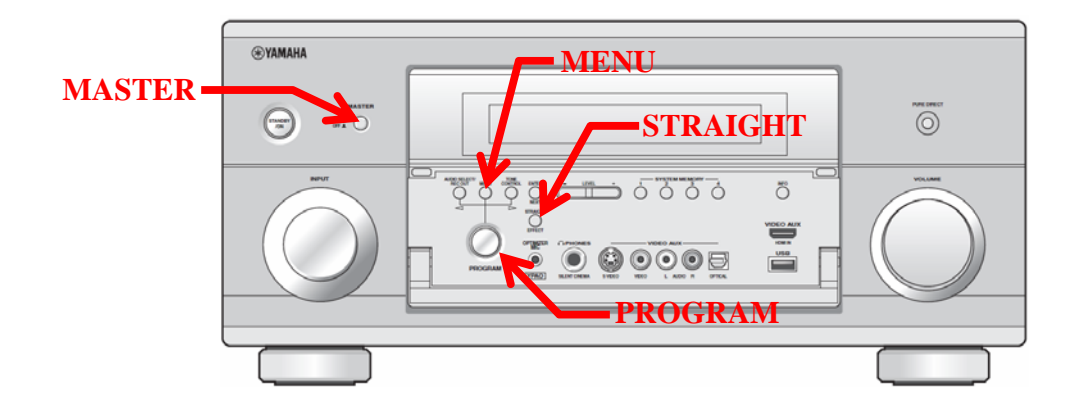

<span id="page-3-0"></span>SPYAMAHA DSP-Z7ファームウェア更新手順

ネットワーク経由でファームウェアを更新する

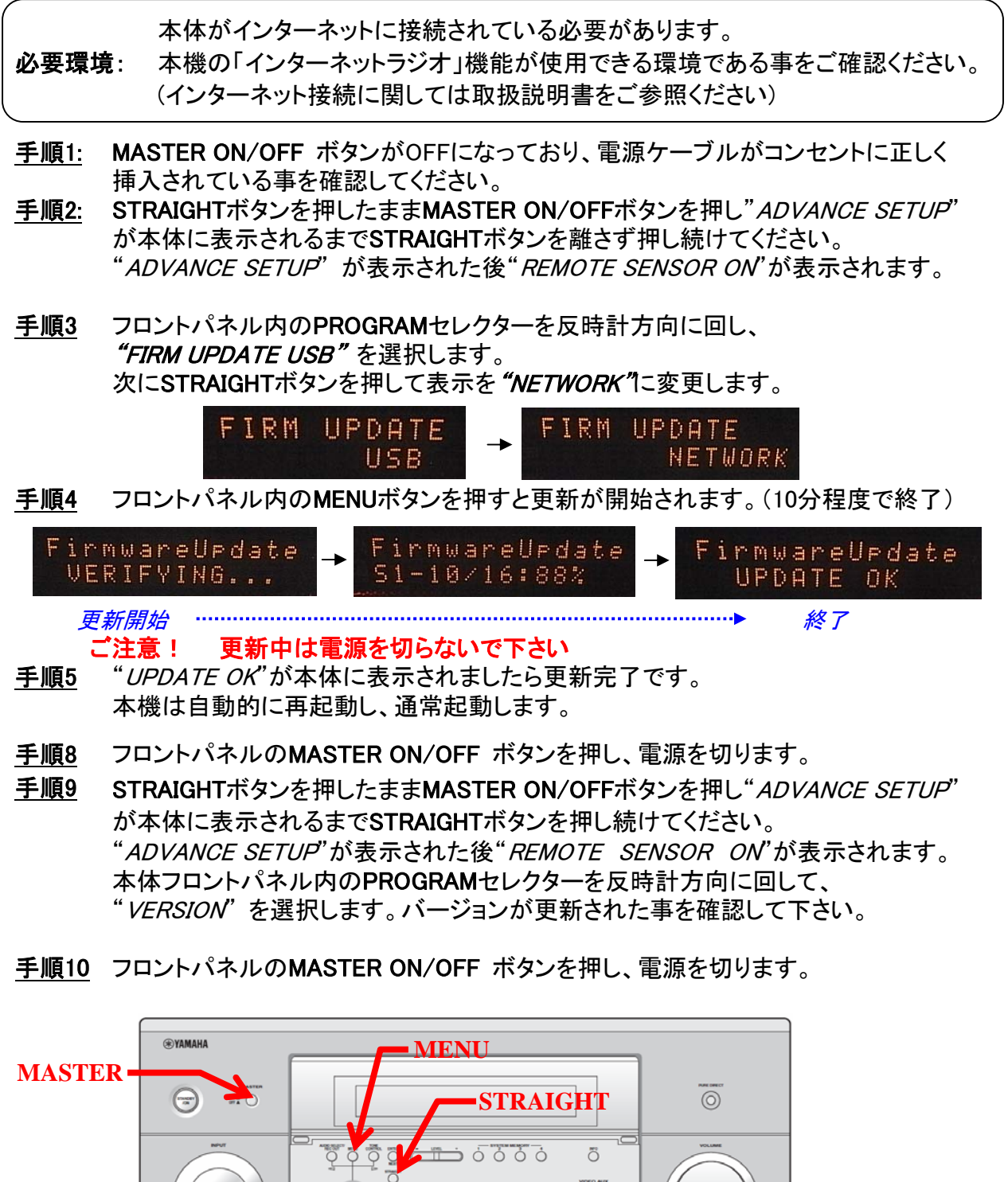

**PROGRAM**

 $\overline{\odot} \overline{\odot} \overline{\odot}$ 

## <span id="page-4-0"></span>エラーが発生した時の対処方法

- ケース#1: 本体に"UPDATE OK"が表示されず、更新中にエラーメッセージが表示、 もしくは、ファームウェアバージョン確認時に"ERROR"と表示された場合。
- 対処方法: USBメモリもしくはネットワーク経由でのファームウェア更新を再度行ってください。 ネットワーク経由でのファームウェア更新ができなかった場合は、 USBメモリを使ったファームウェア更新を実施してください。
- ケース#2: 本体に"Flash Data Err"、"Firm Update"などが表示された場合。

対処方法:

- 1. MENU ボタンを押して下さい。"FirmUpdate, push MENU key"が表示されます。
- 2. USBメモリをフロントパネルから抜き取り、パソコン上でUSBメモリのデータを消去し、 再度ファームウェアをUSBメモリにコピーします。
- 3. USBメモリをフロントパネルのUSB端子に挿入します。
- 4. フロントパネルのMENUボタンを押すとファームウェア更新が開始されます。
- 5. "UPDATE OK"が表示されたら更新完了、本機は自動的に再起動します。
- 6. MASTER ON/OFFボタンを押し電源を切ります。
- 7. USBメモリをフロントパネルから抜き取ります。

ケース#3: その他以下の場合など更新がうまくいかない ・MASTER ON/OFFボタンで電源を入れても起動しなくなった。 ・更新開始後に"*DEVICE ERROR*"が表示される。

対処方法:

- 1. MASTER ON/OFFボタンで電源を切り、電源ケーブルをコンセントから抜きます。
- 2. コンセントから電源ケーブルが抜かれた状態でMASTER ON/OFF ボタンをONの状態に しておきます。
- 3. フロントパネルのUSB端子にUSBメモリを挿入する。
- 4. フロントパネルのINFOボタンを押しながら電源ケーブルをコンセントにさし、"Firmware Update" が本体に表示されるまでINFOボタンを離さず押し続ける。
- 5. ファームウェア更新が自動的に開始されます。

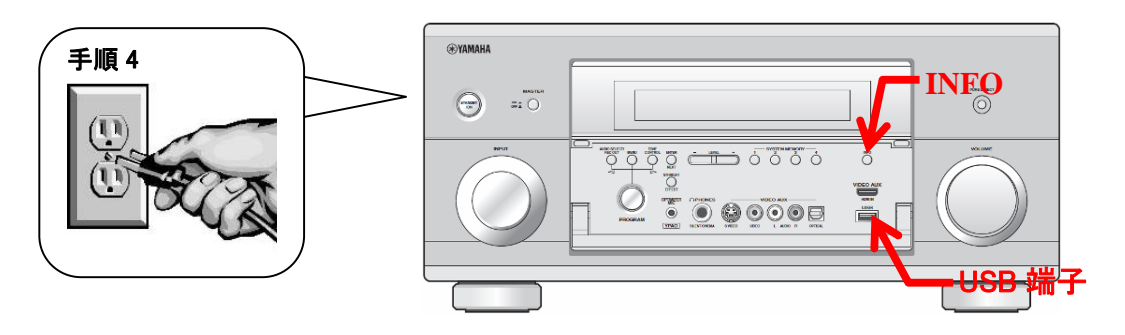

- 6. "UPDATE OK"が表示されたら更新完了、本機は自動的に再起動します。
- 7. MASTER ON/OFFボタンを押し電源を切ります。
- 8. USBメモリをフロントパネルから抜き取ります。